## **Instructions for creating an account in MyClinical Exchange**

Open [myclinicalexchange.com](http://myclinicalexchange.com) in your browser. Select "registration" from the student drop down menu.

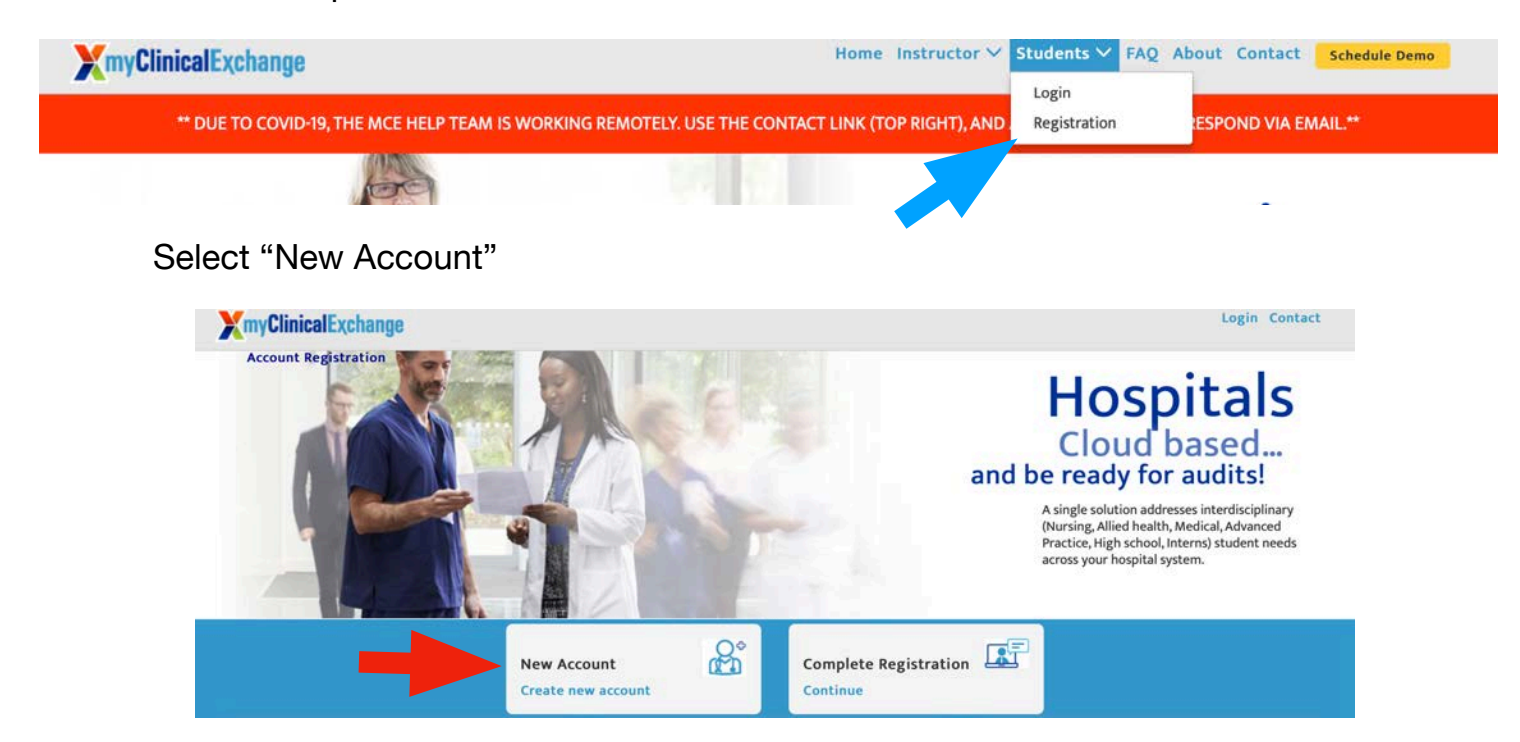

Enter your ACC email and the security code. Click "continue".

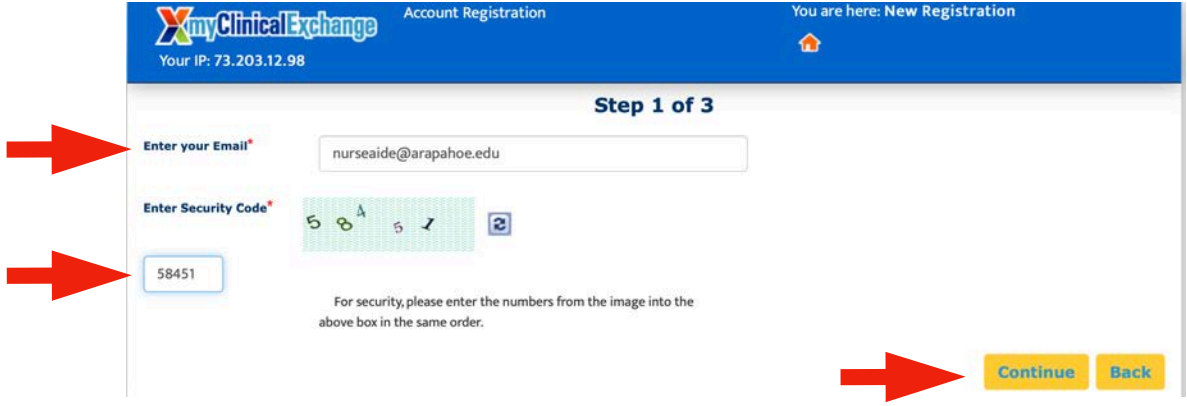

Check your ACC email for an email titled myClinicalExchange- Validation Code.

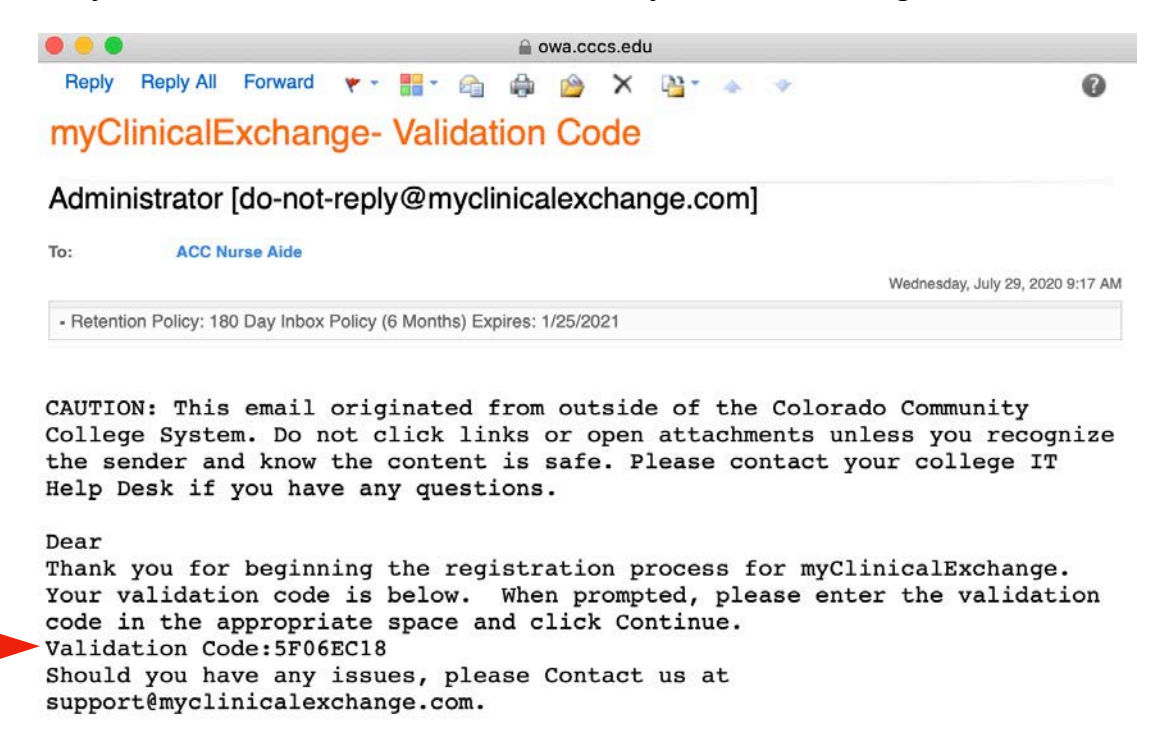

Enter your email address, the validation code and security code. Click "continue registration".

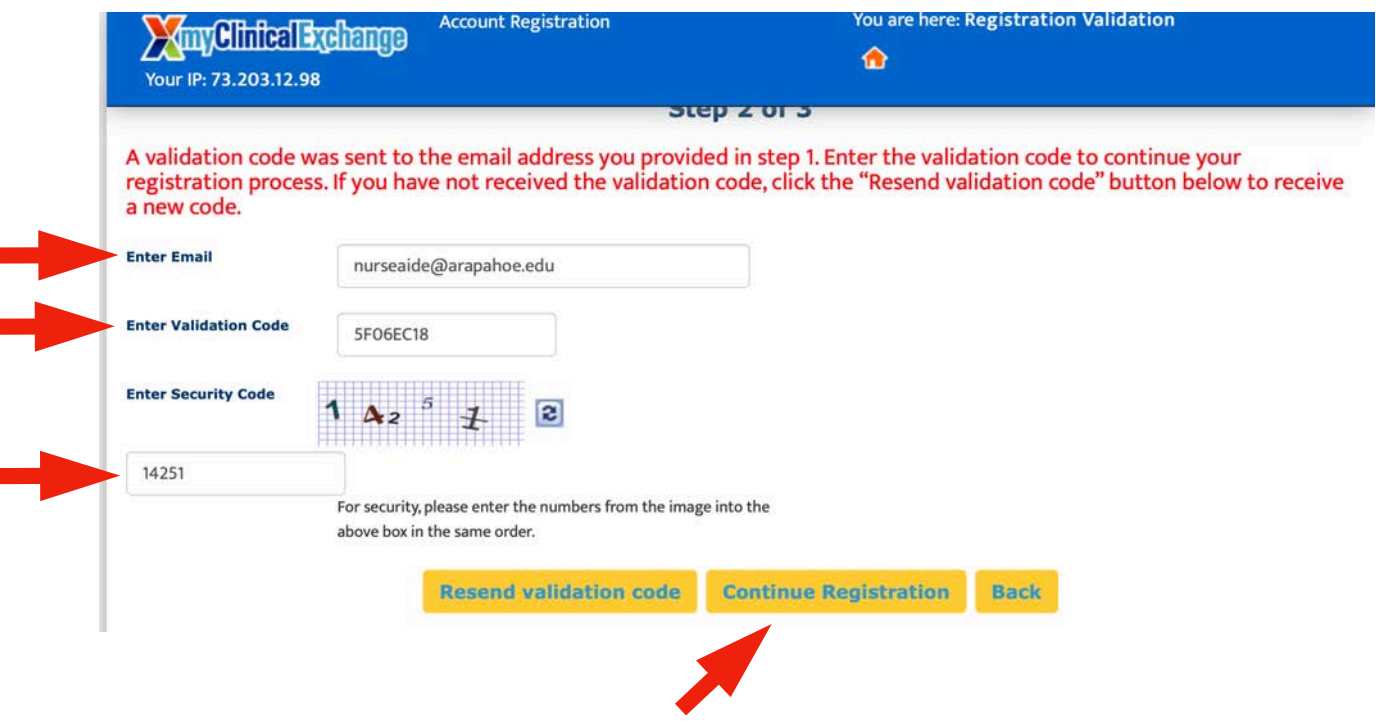

Ï

Fill out your personal information in the top section of Step 3.

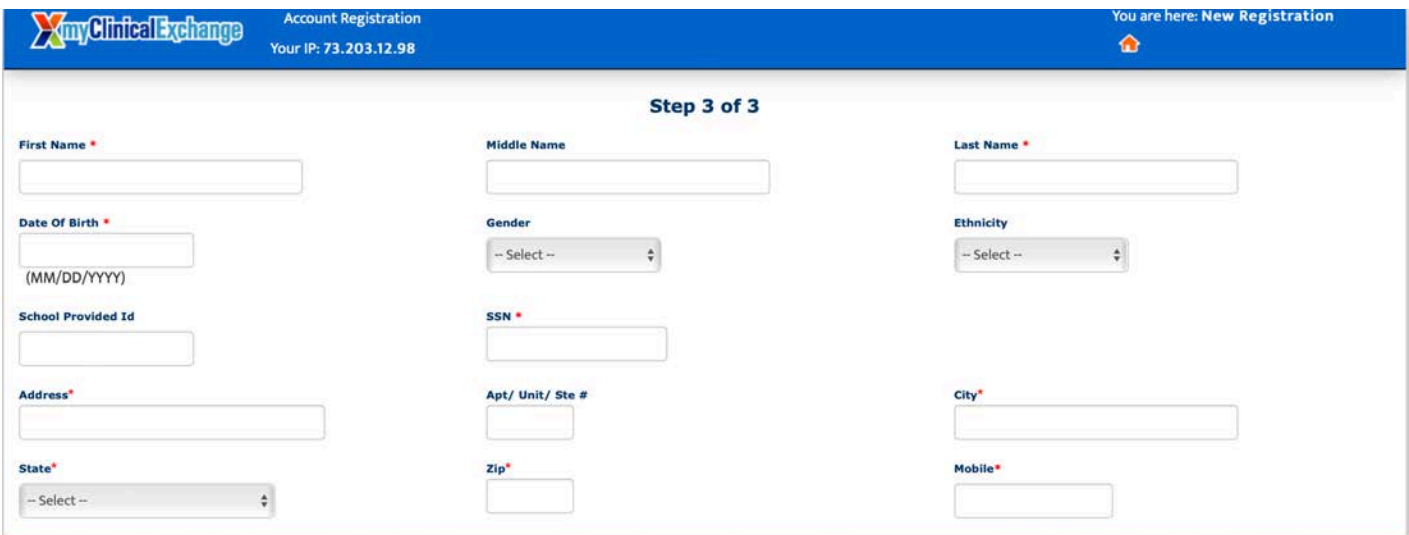

Fill out the school enrollment details as listed below. You do not need to enter any information for the "degree" or "cohort" sections. Then fill out your emergency contact information and create a password. 

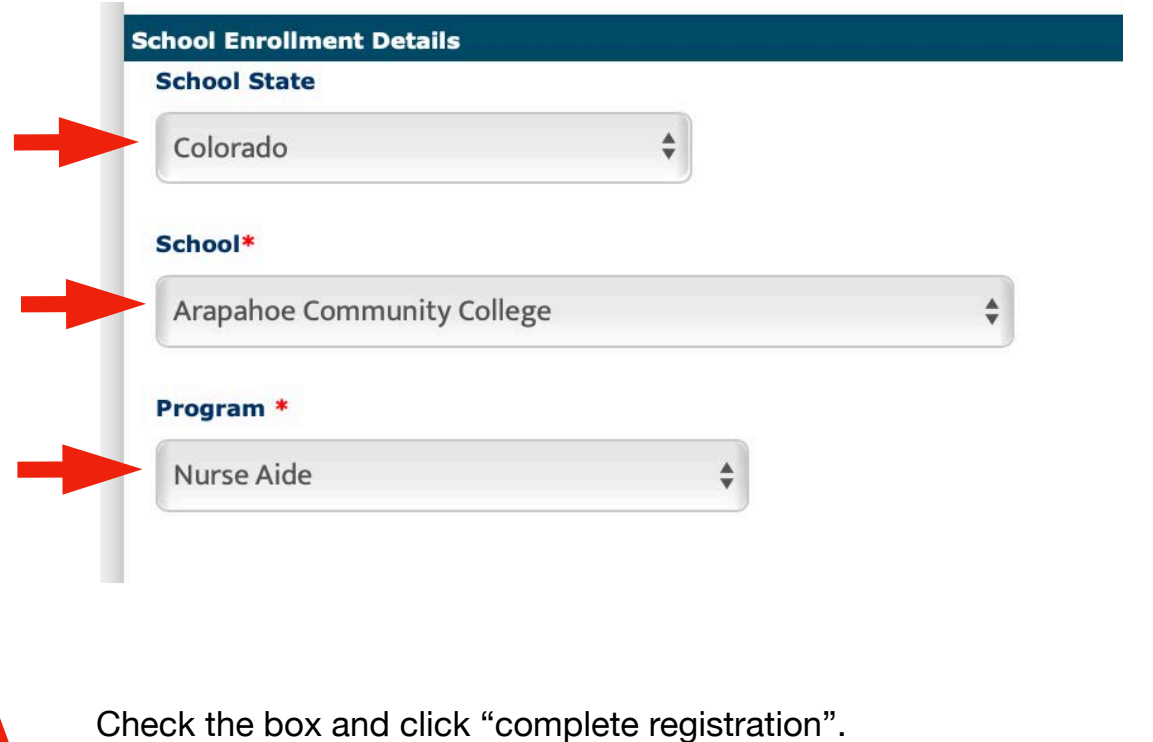

By checking this box, I acknowledge I have read, understood, and agree to the Privacy and Terms and Web App Usage Terms of Service. Furthermore, I hereby authorize myClinicalExchange to release my information to the school/campus in which I am enrolled and to any clinical or non-clinical agencies where I may participate in a rotation. **Complete Registration Back** 

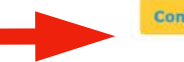

Click "continue".

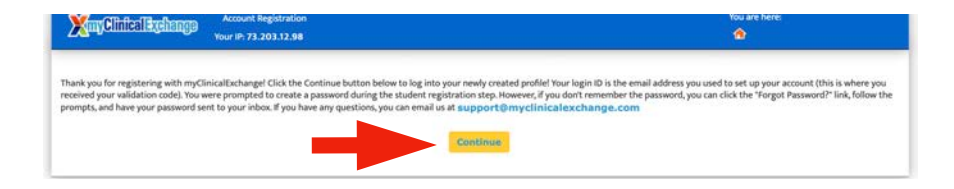

Enter your login (school email address) and the password you created. Click "login".

## Students (Registered and Paid)

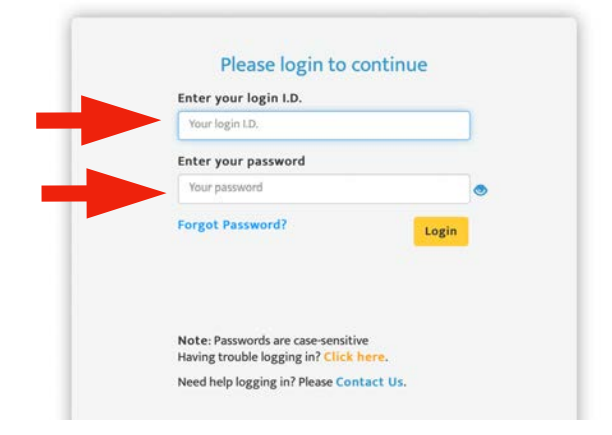

Decide if you want to add additional security to your account (read the description) or click "skip to continue".

## Additional security verification setup You may choose to add additional security to your account by enabling Multi-Factor Authentication Multi-Factor Authentication is an additional validation to securely access your myClinicalExchange account. By electing to use Multi-Factor Authentication, you agree to allow myClinicalExchange to send a unique One-Time code to you via a method of your choosing (text, or email) every time you log into myClinicalExchange. You will need to enter the One-Time code that you receive into the prompt following the login page to access your account. I elect to enable Multi-Factor Authentication for my account **Skip to continue**

Check the consent box and click "accept".

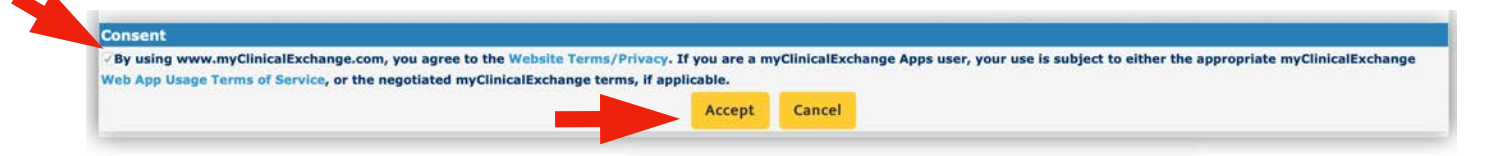

Your account status is currently UNPAID. To fully activate your account you must purchase a subscription.

Click on the 'settings' wheel from your Home page. Then, under Account Info, click "make payment".

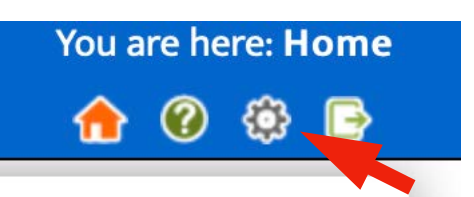

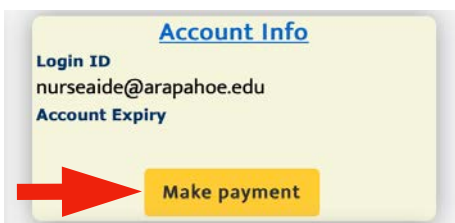

Ensure myClinical Exchange and 12 months are selected. Click "PayPal Check Out".

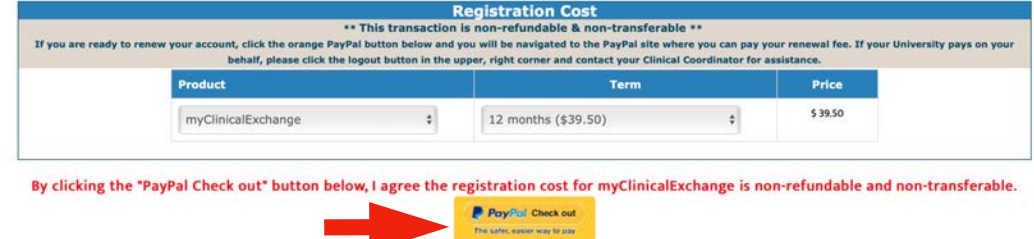

Click "OK" on the disclaimer window when it pops up.

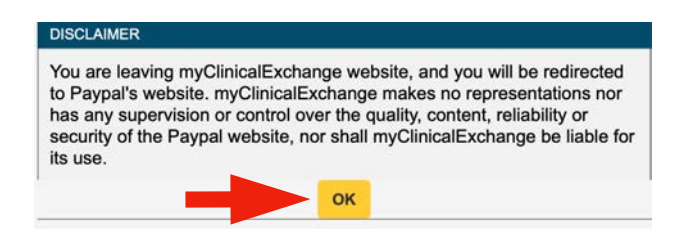

Select your method of payment and click "continue". Enter payment information and then click "Pay Now".

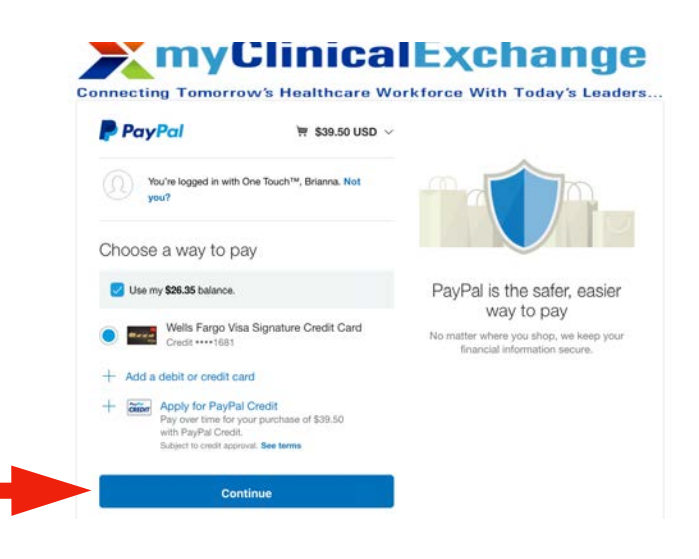